# **Instructions for using NJ Conservation Blueprint**

It is an SADC requirement that all appraisals contain soils and wetlands data for both the subject and all of the comparable sales within the report. This is a brief instructional tool on some of the basics of the NJ Conservation Blueprint website that is very helpful in determining key factors associated with farmland such as agricultural soil types, wetlands, farmland preservation status, Pinelands and Highlands designations, to name a few. Blueprint is a free website. Obtaining data is simply a matter of selecting various map layers.

To access Blueprint, click on the link below.

Note: This website does not work well with Internet Explorer.

Link to Blueprint

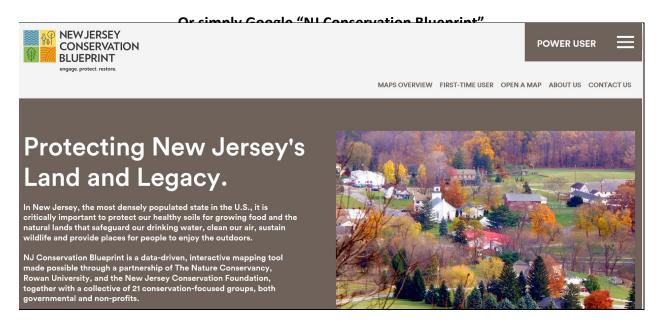

For questions or assistance using Blueprint, please email SADC Review Appraiser Jolyn Czerniecki

jolyn.czerniecki@aq.nj.qov

Let's begin...

## **FINDING A PROPERTY**

Step 1. Scroll down until you see the following:

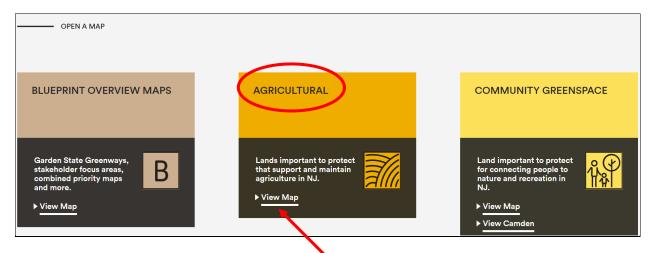

Step 2. Within the Agricultural box, click on View Map

## Your screen will look like this:

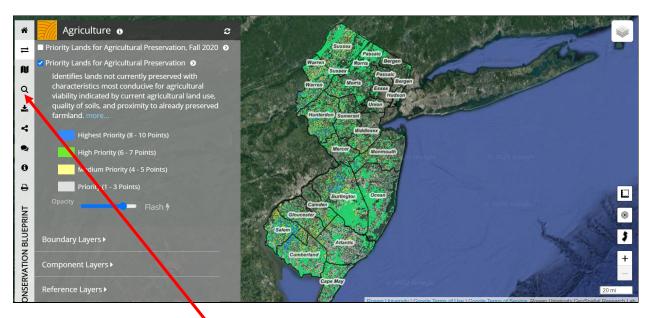

Step 3. Click on the magnifying glass to search your property by address, it will open this:

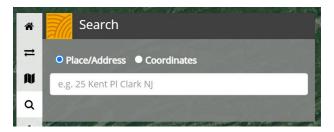

**Step 4. Enter your property's address:** 

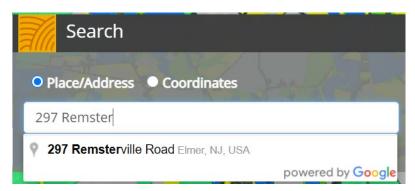

After typing only a portion of the address, it should populate the full address. Click on the suggested complete address and press ENTER. If your address does not come up, it is not recognized; try entering the address of a nearby property or search by block and lot (explained on the next page).

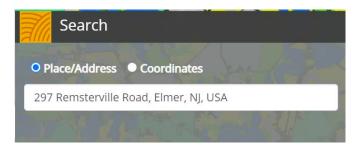

#### Your screen will look like this:

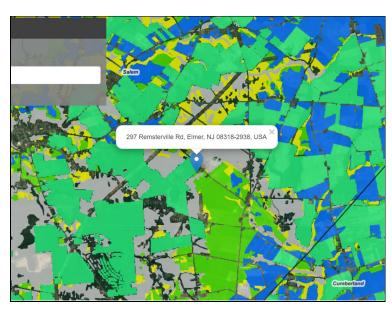

To search for your property by Block and Lot, go to the next page. Otherwise, skip to page 7.

To search for your property by Block and Lot, click on the

, then click "Parcel Explorer"

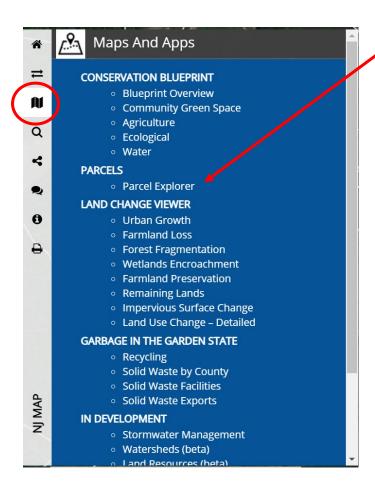

It will open this:

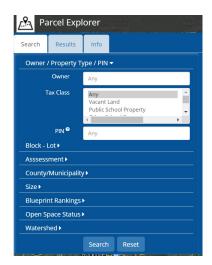

Next, click on "Block – Lot" and it will open this, which allows you to select your municipality, block and lot:

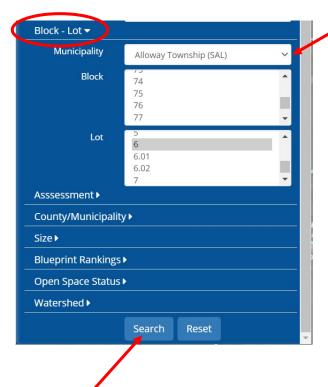

Scroll to the bottom and click on Search. It will show the results:

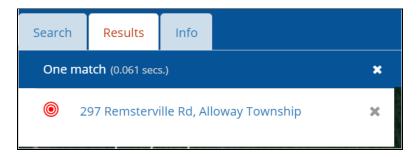

Click on the matching result to go to your property.

#### **GETTING DATA**

# Click on "Agriculture":

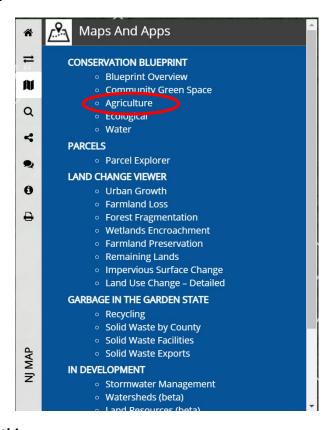

# It should bring you to this menu:

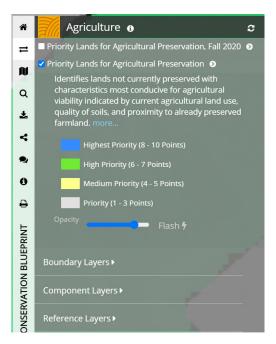

The following tools are found at the lower right side:

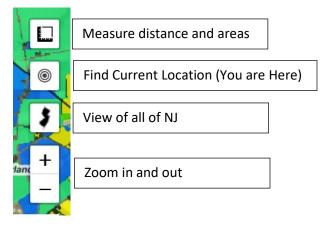

To remove the green/blue/yellow shading, click on the checkmark next to "Priority Lands for Agricultural Preservation" to deselect this option.

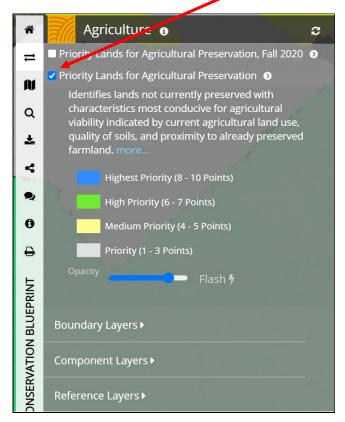

#### **USING THE LAYER TOOLS:**

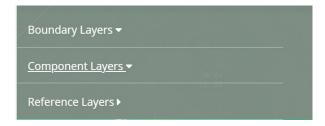

<u>Boundary Layers</u>: This allows you to select which boundaries you want visible, such as county or parcel. This is helpful if you want to see the property's boundaries or how close your property is to another county or municipality.

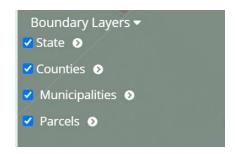

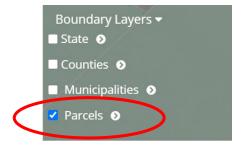

For example, selecting "Parcels", will outline the parcel boundaries as well as label them with their Block and Lot. This provides an aerial photo with an overlay of the property's boundaries, clearly labeled with its tax ID:

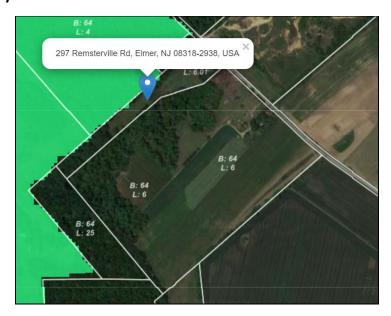

<u>Component Layers</u>: This is helpful if you are interested in knowing the soils of a property, if a farm has been preserved, or identifying the nearby preserved farms. You should experiment with what features interest you by selecting the various options:

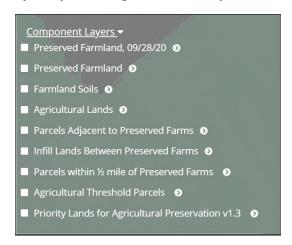

For example, by clicking on "Preserved Farmland" or "Preserved Farmland 09/28/20" (the more recent version), it shades preserved parcels in tan, which may be helpful to see if your property is preserved or locating other preserved farms in your area:

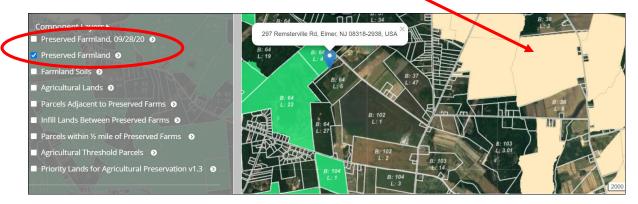

Tip: Notice the block and lot labels are not visible over the tan shading. That is because "Preserved Farmland" was selected <u>after</u> the "Parcel Boundary" option was selected. The last option selected will be what is viewed on top of all other layers. To view the block and lot labels over the tan shading, go back to "Boundary Layers", turn off the Parcel boundaries, then turn it back on.

Clicking on "Farmland Soils" will add a soils overlay. This is helpful to see which soils are on the property while seeing the parcel boundaries:

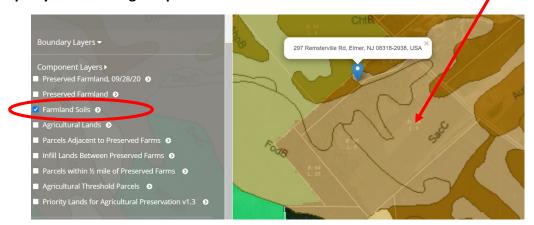

<u>Reference Layers</u>: There is a wide variety of options here, including wetlands, Pinelands, Highlands, Streams, buffers, etc. You should explore by selecting the various options to see which are useful to you:

| Reference Layers ▼                                      |
|---------------------------------------------------------|
| ■ Blueprint Open Space Composite •                      |
| ■ Farmland Tax Assessed Parcels •                       |
| ■ Open Space <b>&gt;</b>                                |
| ■ Pinelands Management Areas •                          |
| ■ Pinelands National Reserve Outline <b>&gt;</b>        |
| ■ DRWI Clusters & Focus Areas •                         |
| ■ Highlands Planning and Preservation Areas <b>&gt;</b> |
| ■ Highlands Capability Zones <b>•</b>                   |
| ■ Wastewater Service Areas •                            |
| ■ County Agricultural Development Areas •               |
| ■ County Farmland Project Areas •                       |
| ■ Streams with Buffers •                                |
| ■ Water with Buffers <b>&gt;</b>                        |
| ■ Wetlands with Buffers •                               |
| ■ Wetlands •>                                           |
| ■ Coastal Planning Areas <b>&gt;</b>                    |
| ■ Centers (NJ State Plan) <b>②</b>                      |
| ■ NJ State Plan •                                       |
| ■ Bobcat Alley <b>•</b>                                 |
| ■ Sourland Region Boundary <b>&gt;</b>                  |
| ■ Barnegat Bay WMA •                                    |
| ■ Cape May Peninsula WMA •                              |
| ■ Highways •                                            |

For example, selecting "Wetlands" will shade wetlands areas in blue:

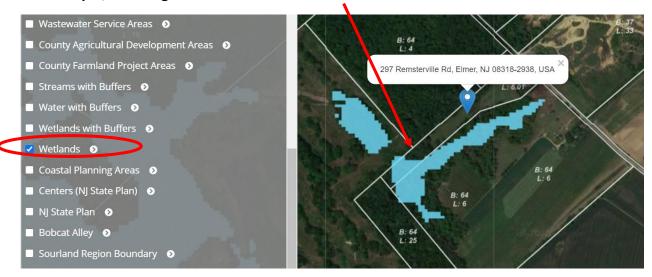

The following image was obtained by selecting "Pinelands Management Areas", then clicking on the icon at the right to see an overview of the entire state:

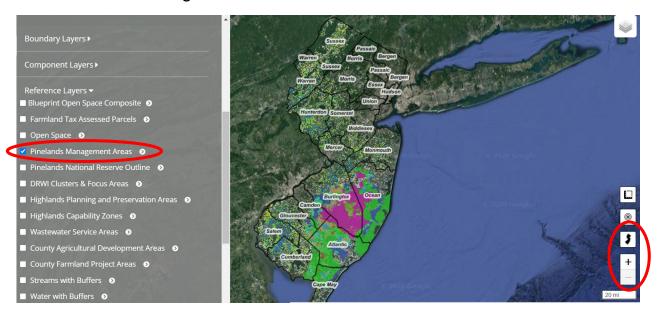

From here, you can use the + and - (just below the NJ icon) to zoom in and out to identify specific properties in the various Pinelands zoning areas.

"Streams with Buffers" will show streams in dark blue, buffers in either yellow or green. Yellow buffers are 300' indicating C-1 classification.

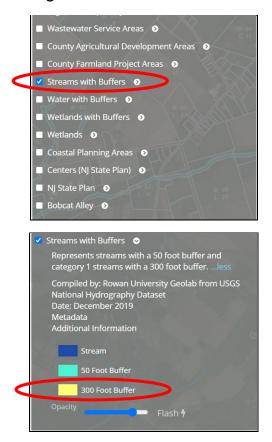

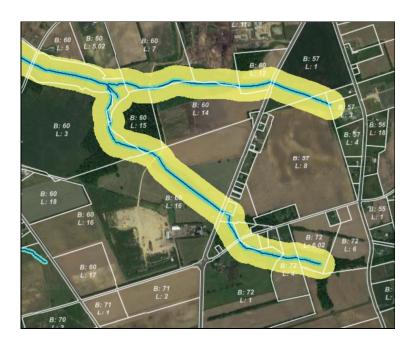

For additional apps, select the "Map" icon:

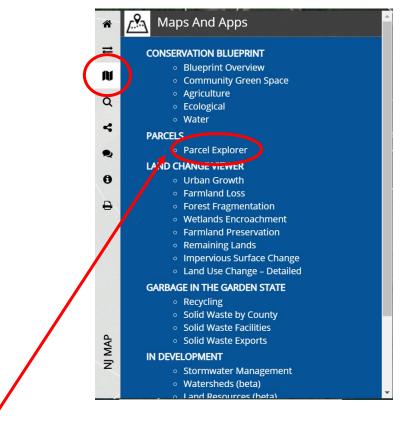

In addition to providing a search option by block and lot, Parcel Explorer also offers other features such as tax assessment records, identifying if farmland has been preserved, agricultural soils rating (Prime, etc.):

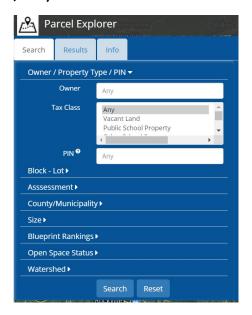

If you need to select your property, do so by clicking on Block – Lot and it will open this, which allows you to select your municipality, block and lot. If you have your property, skip to

the next page.

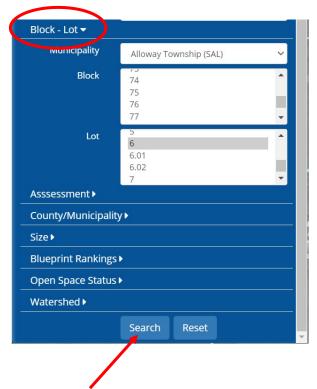

Scroll to the bottom and click on Search. It will show the results:

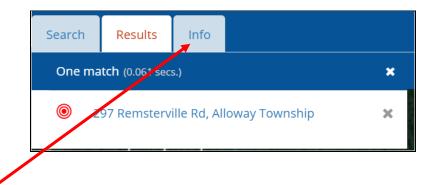

Click on Info for information for that particular property.

This will bring up the following menu where you can select from a variety of options, including tax assessment records, identifying if farmland has been preserved, agricultural soils rating (Prime, etc.):

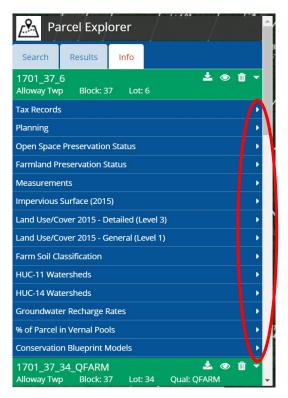

When accessing any of these menu items, you will need to click on the desired menu item. The following are examples of these menu items:

"Farmland Preservation Status" will open the following:

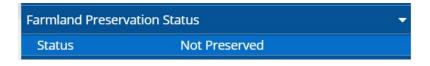

"Farm Soil Classification" will provide the following:

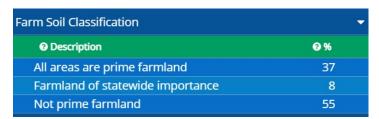

# **MEASURING DISTANCE OR AREA**

To measure distance or area, such as frontage, distance to a particular boundary or intersection, the size of a crop field, or the footprint of a building:

Click on the tool at the right, then click "Create a New Measurement".

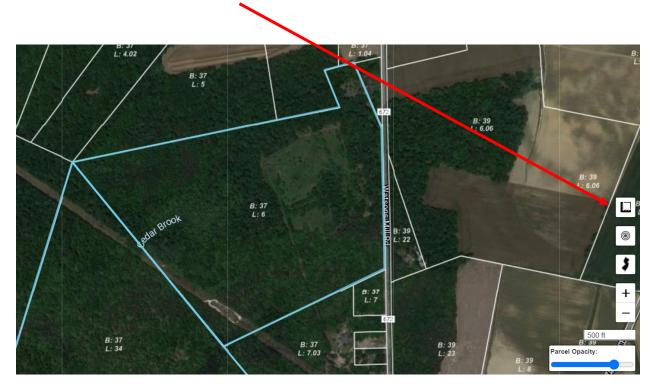

The following window will show up:

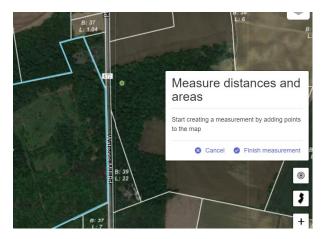

To measure a <u>linear distance</u>, start by clicking once on your beginning point (a green dot will appear), then click on your ending point (a second green dot will appear), such as your road frontage:

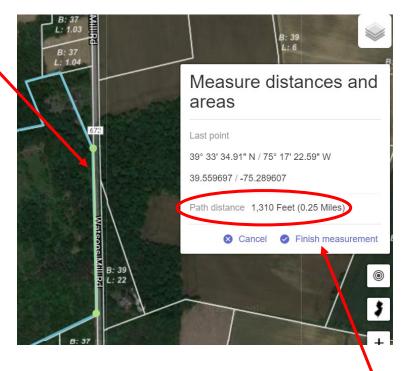

The measurement will be displayed. If you prefer, you can click on "Finish measurement" to get the following:

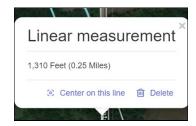

To measure <u>area</u>, click on multiple points (i.e. all four corners of a rectangle) and double-click on your final point. The following will appear:

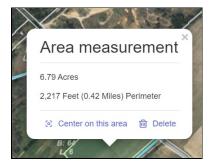

## **OTHER MAPS**

This icon at the top right will change the mapping to show many views, including: historic images, aerial images, topographic maps, etc. The following is an example of the "Color Topo 24K" (topographic) map:

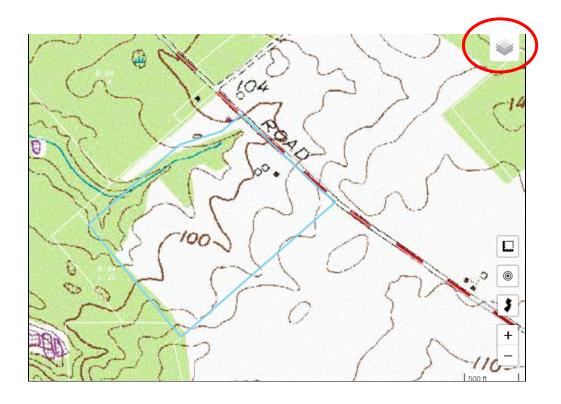

Google Hybrid will provide a map with a satellite view as well as street names and landmarks.

At any time in Blueprint, you may Right-Click on a point and a menu will open from where you can select Google Earth for a close-up or street view of your property. There is also a Zillow option that will open Zillow and nearby property listings.

There are many other features that this website offers, these instructions just scratch the surface. Feel free to explore the other features to learn what applications are applicable for your needs.